# **AP Synthesis Research**

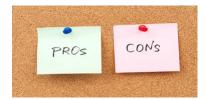

To get to the library databases:

At Red Land High School -Log-on to the computer, use Google Chrome, open a new window (+ sign at the top, like a tab) Type go\ (This will show you the High School Portal, other helpful links too) Select Red Land Library on the left side under Sites, this menu will look exactly like what you see on the library computers At Home -Go to the RLHS, pick Red Land Library (on the left) Home Access (left side) Use passwords from the library sheet, print copies are in the library, Available via Gale page

## **Gale Databases – Opposing Viewpoints in Context**

Click on Gale Databases, then Opposing Viewpoints in Context (purple letters on right) In gray bar, select *Browse Issues*, Choose a Category to limit more OR click on subject Pay attention to the links on the right side – Viewpoint (pro/con), Stats, Images, Academic Journals, etc.

### Gale Databases – Subject Specific Databases

Click on Gale Databases, scroll down and look at the subject databases, click on the database Enter search words. A PowerSearch looks at all the databases with a lightning bolt Within a specific subject database, use the Advanced Search tab, enter search words Remember to use quotes for 2 words or more to make a phrase Results are sorted by relevance, can change to Newest

#### **ProQuest**

#### Advanced search

Click on the small box to limit your search to Full text documents, check Peer-reviewed Scroll down to the Source type: check magazines, newspapers, scholarly journals Return to the top of the page – you are now ready to enter search terms You can Add a row, Results have the Most Recent First, can change to relevance Look at the Pro/Con List on the RLHS Library web page under Subject Research Guides

#### **Power Library**

Click on List All – Gale subject databases are listed but there are also others such as: Infotrac Student Edition – Science Reference Center, Academic Search Main Edition, AP Images

#### Web Sites

Web site evaluation forms are available on the RLHS Library web page under Bibliography Formats

#### Citing Sources – MLA 8

RLHS Library web page under Bibliography Formats – click on MLA Secondary Citation Maker Pick the Source type on the right, complete the template, Create Below, Clear Form, Enter another, Sort All – Copy and paste OR Save as a Word Doc OR Save as a Google Doc

Some articles will have an MLA 8 Citation at the bottom, Compare to the Bib Formats Guide